# 運行CatOS的Catalyst 4500/4000、5500/5000和 6500/6000系列交換機的硬體故障清單

# 目錄

[簡介](#page-0-0) [開始之前](#page-0-1) [慣例](#page-0-2) [必要條件](#page-1-0) [採用元件](#page-1-1) [核對表](#page-1-2) [檢查交換機環境](#page-1-3) [驗證硬體操作](#page-2-0) [檢視錯誤消息](#page-6-0) [檢查軟體相容性](#page-6-1) [啟用或禁用埠](#page-7-0) [將連線移動到另一個埠](#page-8-0) [重置模組](#page-8-1) [重新拔插線卡](#page-8-2) [消除機箱故障](#page-8-3) [重新拔插Supervisor Engine](#page-9-0) [檢查外部環境](#page-9-1) [相關資訊](#page-9-2)

# <span id="page-0-0"></span>簡介

本文提供判斷Catalyst交換器上是否有硬體故障的一般原則。以下清單適用於執行Cisco Catalyst OS(CatOS)軟體的Catalyst 4500/4000、5500/5000和6500/6000系列交換器。目標是幫助思科客戶 確定基本硬體問題,或在聯絡思科技術支援之前執行更廣泛[的故障排除](http://www.cisco.com/en/US/support/tsd_cisco_worldwide_contacts.html)。

您也可以參閱以下相關疑難排解檔案以獲得進一步協助:

- <u>[疑難排解Supervisor Engine上執行CatOS和MSFC上執行Cisco IOS的Catalyst 6500/6000系列](http://www.cisco.com/en/US/products/hw/switches/ps708/products_tech_note09186a008015504b.shtml)</u> [交換器](http://www.cisco.com/en/US/products/hw/switches/ps708/products_tech_note09186a008015504b.shtml)
- [Catalyst 5500/5000/2926G/2926系列交換器的硬體疑難排解](http://www.cisco.com/en/US/products/hw/switches/ps679/products_tech_note09186a008009495b.shtml)
- [Catalyst 4000/4912G/2980G/2948G系列交換器的硬體疑難排解](http://www.cisco.com/en/US/products/hw/switches/ps663/products_tech_note09186a008009496b.shtml)

<span id="page-0-1"></span>開始之前

<span id="page-0-2"></span>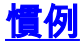

如需文件慣例的詳細資訊,請參閱[思科技術提示慣例](http://www.cisco.com/en/US/tech/tk801/tk36/technologies_tech_note09186a0080121ac5.shtml)。

## <span id="page-1-0"></span>必要條件

本文件沒有特定先決條件。

## <span id="page-1-1"></span>採用元件

本檔案中的資訊是根據適用於Catalyst 4500/4000、5500/5000和6500/6000交換器的所有軟體版本 中提供的命令編寫的。

- ●唯一的例外是set test diaglevel命令,該命令是在CatOS軟體版本5.4(1)中匯入。
- 如果您在Catalyst 6500/6000或Catalyst 4500/4000系列交換器上執行Cisco IOS<sup>®</sup>軟體,則 CatOS中使用的show和set命令無法使用。但是,本文中使用的步驟適用於交換器硬體,而且可 以使用類似的Cisco IOS軟體命令來應用。

本文中的資訊是根據特定實驗室環境內的裝置所建立。文中使用到的所有裝置皆從已清除(預設 )的組態來啟動。如果您在即時網路中工作,請確保在使用任何命令之前瞭解其潛在影響。

## <span id="page-1-2"></span>核對表

下面是一個有序的故障排除過程,它將有助於收集解決問題所需的資訊。細化問題的範圍將節省客 戶尋找解決方案的寶貴時間,並且遵循這些步驟將確保重要資料不會丟失。

## <span id="page-1-3"></span>檢查交換機環境

檢視show system命令的輸出,瞭解是否有任何故障。狀態欄位與系統元件上的各種LED相關。系 統上的所有各種LED都應為綠色。如果LED不呈綠色,則可能表示出現故障。瞭解Catalyst交換機系 列的元件以及LED指示您確定元件是否發生故障非常重要。Supervisor Engine上的狀態LED指示 Supervisor Engine是否通過所有診斷測試。Supervisor Engine包含系統操作軟體。如果系統軟體有 問題,請檢查Supervisor Engine。開啟控制檯會話並確定Supervisor Engine是處於啟動模式還是 ROM監控(ROMmon)模式。如果交換機停滯在引導或ROMmon模式,請按照[從引導失敗中恢復運行](http://www.cisco.com/en/US/products/hw/switches/ps663/products_tech_note09186a00800949c3.shtml) [CatOS的Catalyst交換機](http://www.cisco.com/en/US/products/hw/switches/ps663/products_tech_note09186a00800949c3.shtml)文檔中的故障排除步驟操作。

#### 結果

show system命令將為您提供Catalyst交換機的寶貴環境和系統資訊。命令輸出還顯示正常運行時間 ,即交換機已啟動並運行的時間量。此資訊在確定交換機故障發生的時間時很有用。

如果您的Cisco裝置具有**show system**指令的輸出,可以使[用Output Interpreter\(](https://www.cisco.com/cgi-bin/Support/OutputInterpreter/home.pl)僅限[註冊客](http://tools.cisco.com/RPF/register/register.do)戶)顯示 潛在問題和修正程式。

## 輸出示例

Console (enable) **show system** PS1-Status PS2-Status ---------- ----------

ok none

Fan-Status Temp-Alarm Sys-Status Uptime d,h:m:s Logout

---------- ---------- ---------- -------------- -------- faulty off faulty 18,22:37:24 20 min PS1-Type PS2-Type ------------ ------------ WS-CAC-1300W none Modem Baud Traffic Peak Peak-Time ------- ----- ------- ---- ------------------------ disable 9600 0% 0% Fri May 24 2002, 07:04:29 PS1 Capacity: 1153.32 Watts (27.46 Amps @42V) System Name System Location System Contact CC ------------------------ ------------------------ ------------------------ ---

Console (enable)

#### 註:如果發生任何故障(如上述),請檢查風扇部件和電源是否有任何問題。

**PS —** :指示機箱中電源的狀態。出現故障的PS或未提供電源的PS可能表示Supervisor引擎模組出現 故障(系統狀態故障)。 如果交換機具有橙色系統LED且PS#-Status為faulty,這並不意味著電源 或交換機出現故障。這可能表示其中一個電源未正確插入或可能未插入。

註:Catalyst 4006需要安裝兩個電源以運行交換機,還需要一個額外電源以實現冗餘。如需詳細資 訊,請參閱[Catalyst 4000系列交換器的主要功能](http://www.cisco.com/en/US/docs/switches/lan/catalyst4000/installation/guide/01intro.html)檔案的*標準裝置*一節。

:如果這表示存在問題,則系統可能會過熱,從而導致交換機運行出現問題。

:指示系統中是否檢測到任何故障。

:這指示Catalyst背板上的負載。當網路正常運行且沒有任何問題時,監視此利用率。稍後,當網路 中可能出現問題時,可能會使用正常操作的結果來比較,例如,如果生成樹協定(STP)環路、廣播 風暴或其他型別的生成大量流量的事件可能導致其他裝置效能下降。

## <span id="page-2-0"></span>驗證硬體操作

發出show test mod 命令檢視疑似故障模組的輸出。

注意:show test命令可能向您顯示一個診斷條目。如果此診斷級別設定為 $b$ ypass或minimal,可以通 過發出set test diaglevel complete命令來更改此級別,並重置模組以便進行自測試。set test diaglevel complete命令執行所有可用的自測試,而最小和旁路選項跳過部分或全部測試。

#### 結果

如果您在show test命令的輸出中看到F,則表示此部件可能已遭遇硬體故障。

#### 示例1:Catalyst 4000

Galaxy> (enable) **show test 1**

Diagnostic mode (mode at next reset: complete)

Module 1 : 2-port 1000BaseX Supervisor POST Results

 Network Management Processor (NMP) Status: (. = Pass, F = Fail, U = Unknown) Galaxy Supervisor Status : . CPU Components Status Processor : . DRAM : . RTC : . EEPROM : . FLASH : . NVRAM : . Temperature Sensor : . Uplink Port 1 : . Uplink Port 2 : . Me1 Status : . EOBC Status : . SCX1000 - 0 Register : . Switch Sram : . Switch Gigaports 0: . 1: . 2: . 3: . 4: . 5: . 6: . 7: . 8: . 9: . 10: . 11: . SCX1000 - 1 Register : . Switch SRAM : . Switch Gigaports  $0: 1: 2: 3: 3: 3:$  4: . 5: . 6: . 7: . 8: . 9: . 10: . 11: . SCX1000 - 2 Register : . Switch SRAM : . Switch Gigaports 0: . 1: . 2: . 3: . 4: . 5: . 6: . 7: . 8: . 9: . 10: . 11: . Galaxy> (enable) **show test 5** Diagnostic mode (mode at next reset: complete) Module 5 : 14-port 1000 Ethernet Status: (. = Pass, F = Fail, U = Unknown) Eeprom: . NICE Regs: Ports 1-4 : . Ports 5-8 : . Ports 9-12 : . NICE SRAM: Ports 1-4 : . Ports 5-8 : . Ports 9-12 : . 1000Base Loopback Status: Ports 1 2 3 4 5 6 7 8 9 10 11 12 13 14 ----------------------------------------- . . . . . . . . . . . . . .

## 示例2:Catalyst 5000

Sacal> **show test 1**

Module 1 : 2-port 100BaseFX MM Supervisor Network Management Processor (NMP) Status: (. = Pass, F = Fail, U = Unknown) ROM: . Flash-EEPROM: . Ser-EEPROM: . NVRAM: . MCP Comm: .

 EARL Status : NewLearnTest: .<br>IndexLearnTest: . IndexLearnTest: . DontForwardTest: . MonitorTest . DontLearn: . FlushPacket: . ConditionalLearn: . EarlLearnDiscard: . EarlTrapTest: . Line Card Diag Status for Module 1 (. = Pass,  $F = Fail$ ,  $N = N/A$ ) CPU : . Sprom : . Bootcsum : . Archsum : N RAM : LTL : CBL : DPRAM : SAMBA : . Saints : . Pkt Bufs : . Repeater : N FLASH : N MII Status: Ports 1 2 ----------- N N SAINT/SAGE Status : Ports 1 2 3 -------------- . . . Packet Buffer Status : Ports 1 2 3 -------------- . . . Loopback Status [Reported by Module 1] : Ports 1 2 3 -------------- . . . Channel Status : Ports 1 2 ----------- . . 示例3:Catalyst 6500 tamer>(enable) **show test 1** Diagnostic mode: complete (mode at next reset: minimal) Module 1 : 2-port 1000BaseX Supervisor Network Management Processor (NMP) Status: (. = Pass, F = Fail, U = Unknown) ROM: . Flash-EEPROM: . Ser-EEPROM: . NVRAM: . EOBC Comm: . Line Card Status for Module 1 : PASS Port Status : Ports 1 2 ----------- . . Line Card Diag Status for Module 1 (. = Pass,  $F = Fail$ ,  $N = N/A$ ) Module 1 Earl V Status :

 NewLearnTest: . IndexLearnTest: . DontForwardTest: . DontLearnTest: . ConditionalLearnTest: . BadBpduTest: . TrapTest: . MatchTest: . SpanTest: . CaptureTest: . ProtocolMatchTest: . IpHardwareScTest: . IpxHardwareScTest: . MultipleRoutersScTest: . L3DontScTest: . L3RedirectTest: . L3Capture2Test: . L3VlanMetTest: . AclPermitTest: . AclDenyTest: . Loopback Status [Reported by Module 1] : Ports 1 2 ----------- . . Channel Status : Ports 1 2 ----------- . . InlineRewrite Status : Ports 1 2 ----------- . . tamer>(enable) **show test 3** Diagnostic mode: complete (mode at next reset: minimal) Module 3 : 48-port 10/100BaseTX Ethernet Line Card Status for Module 3 : PASS Port Status : Ports 1 2 3 4 5 6 7 8 9 10 11 12 13 14 15 16 17 18 19 20 21 22 23 24 ----------------------------------------------------------------------------- . . . . . . . . . . . . . . . . . . . . . . . . 25 26 27 28 29 30 31 32 33 34 35 36 37 38 39 40 41 42 43 44 45 46 47 48 ------------------------------------------------------------------------ . . . . . . . . . . . . . . . . . . . . . . . . Line Card Diag Status for Module 3 (. = Pass,  $F = Fail$ ,  $N = N/A$ ) Loopback Status [Reported by Module 1] : Ports 1 2 3 4 5 6 7 8 9 10 11 12 13 14 15 16 17 18 19 20 21 22 23 24 ----------------------------------------------------------------------------- . . . . . . . . . . . . . . . . . . . . . . . . Ports 25 26 27 28 29 30 31 32 33 34 35 36 37 38 39 40 41 42 43 44 45 46 47 48 ----------------------------------------------------------------------------- . . . . . . . . . . . . . . . . . . . . . . . . Channel Status : Ports 1 2 3 4 5 6 7 8 9 10 11 12 13 14 15 16 17 18 19 20 21 22 23 24

 ----------------------------------------------------------------------------- . . . . . . . . . . . . . . . . . . . . . . . . Ports 25 26 27 28 29 30 31 32 33 34 35 36 37 38 39 40 41 42 43 44 45 46 47 48 ----------------------------------------------------------------------------- . . . . . . . . . . . . . . . . . . . . . . . . InlineRewrite Status : Ports 1 2 3 4 5 6 7 8 9 10 11 12 13 14 15 16 17 18 19 20 21 22 23 24 ----------------------------------------------------------------------------- . . . . . . . . . . . . . . . . . . . . . . . . Ports 25 26 27 28 29 30 31 32 33 34 35 36 37 38 39 40 41 42 43 44 45 46 47 48 ----------------------------------------------------------------------------- . . . . . . . . . . . . . . . . . . . . . . . .

## <span id="page-6-0"></span>檢視錯誤消息

檢視show logging buffer命令的輸出,瞭解在交換機出現故障時顯示的任何錯誤消息。

#### 結果

Catalyst交換器可能會顯示一則訊息,指出交換器內發生的任何事件。檢視此輸出,並檢查「消息 和恢復過程」文檔中[顯示的任何消息的](http://www.cisco.com/en/US/docs/switches/lan/catalyst6500/catos/5.x/system/messages/emsg.html)含義。這樣可以指示故障發生時到底發生了什麼錯誤,並驗 證問題是否與硬體或軟體相關。使用<mark>錯</mark>誤消息解碼器(僅供[註冊客](http://tools.cisco.com/RPF/register/register.do)戶使用)工具幫助解碼任何消息的 輸出。

#### 輸出示例

系統日誌可能會顯示以下錯誤消息:

SYS-2-FAN\_FAIL: Fan failed

SYS-2-MOD\_TEMPMINORFAIL: Module 2 minor temperature threshold exceeded

如果我們在[消息和恢復過程](http://www.cisco.com/en/US/docs/switches/lan/catalyst6500/catos/5.x/system/messages/emsg.html)中查詢消息,可以看到第一條消息表示系統中的一個或多個風扇出現故 障。然後顯示模組2檢測到模組2上的溫度已上升的消息。在這種情況下,您需要檢查風扇模組以解 決問題。

除了審閱錯誤訊息外,最好使用[Bug工具包](http://www.cisco.com/cgi-bin/Support/Bugtool/launch_bugtool.pl )(僅[供註冊](http://tools.cisco.com/RPF/register/register.do)客戶使用)來檢視軟體版本是否有任何問題。 show version命令會提供用於錯誤搜尋的軟體版本資訊。

例如,如果您在**show log**命令輸出中識別到例外狀況,請使[用Bug Toolkit](http://www.cisco.com/cgi-bin/Support/Bugtool/launch_bugtool.pl )(僅供<mark>註冊</mark>客戶使用)在 Catalyst平台上搜尋錯誤、軟體版本以及在show log中搜尋例外狀況。

## <span id="page-6-1"></span>檢查軟體相容性

發出show version命令,檢查出現問題的模組的型號和使用的軟體版本。確定動態隨機存取記憶體 (DRAM)總數和快閃記憶體總數。使用特定平台的<u>Software Advisor</u>(僅供<u>註冊</u>客戶使用)或<u>[產品概述](http://tools.cisco.com/RPF/register/register.do)</u> 來確定硬體是否與軟體相容。

- [Catalyst 4000產品概述](http://www.cisco.com/en/US/docs/switches/lan/catalyst4000/6.3and6.4/configuration/guide/intro.html)
- [Catalyst 5000產品概述](http://www.cisco.com/en/US/products/hw/switches/ps679/products_module_installation_guide_chapter09186a008007f4ac.html)

## 結果

此命令驗證您運行的軟體的版本。此命令還包含有關快閃記憶體和DRAM大小的資訊。如果需要升

#### 級,此資訊非常有用。

## 輸出示例

Console (enable) **show version** WS-C6509 Software, Version NmpSW: **5.5(5)** Copyright (c) 1995-2000 by Cisco Systems NMP S/W compiled on Dec 14 2000, 17:05:38

System Bootstrap Version: 5.3(1)

Hardware Version: 2.0 Model: WS-C6509 Serial #: SCA0412024U

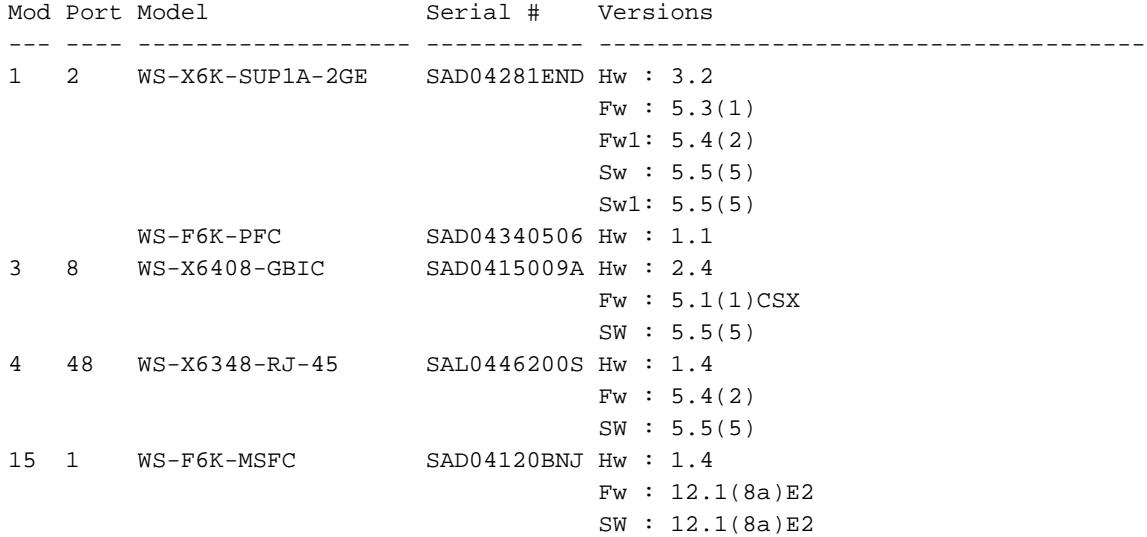

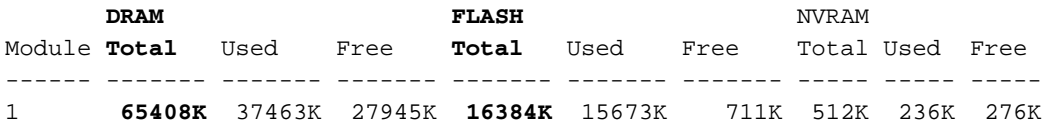

Uptime is 18 days, 21 hours, 54 minutes

Console (enable)

如果需要升級,請務必首先檢視特定平台的版本說明,然後選擇需要升級的版本。

- [《 Catalyst 4500系列發佈說明》](http://www.cisco.com/en/US/docs/switches/lan/catalyst4500/release/note/OL_5184.html)
- [Catalyst 5000系列交換器](http://www.cisco.com/en/US/products/hw/switches/ps679/products_data_sheet09186a0080092601.html)
- [Catalyst 6500 系列交換器](http://www.cisco.com/en/US/products/hw/switches/ps708/prod_release_notes_list.html)

## <span id="page-7-0"></span>啟用或禁用埠

如果多個埠出現問題,請嘗試啟用或禁用問題埠。可通過發出set port {enable來啟用或禁用埠 | disable} mod/port 命令。

## 結果

在某些情況下,Catalyst交換器可能會遇到一個連線埠的問題。停用和重新啟用此特定連線埠可能 會解決問題。

**注意:通**過禁用或啟用埠,您還可能觸發連線到該埠的裝置上的某些事件(例如,重新啟動伺服器 上被停滯的進程)。 在大多數情況下,禁用和重新啟用埠可以解決問題,這意味著問題與硬體無關 。如果這樣可以解決問題,請在維護時段重置此線卡,以便進行自檢。

## <span id="page-8-0"></span>將連線移動到另一個埠

如果某個特定連線埠發生問題,請嘗試將連線移動到另一個連線埠。使用已知工作的工作站並將其 連線到故障埠。

#### 結果

如果先前禁用和重新啟用埠的操作未解決問題,請將連線移動到同一模組(具有相同配置)上的不 同埠。 如果這樣可以解決問題,則表示可能已發生硬體故障。如果問題仍然存在,可能是由於連線 的裝置的配置所致。確認交換器連線埠和連線裝置上的連線埠速度和雙工設定相同。

例如,連線到模組7上的埠1的站台會一直運行和關閉。嘗試交換同一模組上的埠1和埠2連線(確保 埠1和埠2具有相同的配置)。 如果埠2上不再出現此問題,但埠1上的工作站現在開始擺動,則表明 埠1出現問題。如果埠2出現問題,則可能表明配置、連線的裝置或電纜存在問題。

## <span id="page-8-1"></span>重置模組

開啟控制檯會話並捕獲啟動加電自檢(POST)診斷和任何系統錯誤消息。發出reset mod 指令以重設 模組。

## 結果

重置模組後,如果線卡重新聯機並且所有埠通過診斷測試並且流量開始通過,則模組問題可能是由 於軟體問題所致。發出show test mod 命令,以確定此模組是否已在啟動時通過所有診斷測試。請 注意任何F以查詢失敗結果。

## <span id="page-8-2"></span>重新拔插線卡

卸下模組並檢查其針腳是否彎曲。要重新拔插模組,請用力按下彈出器拉杆,然後擰緊安裝螺釘。

## 結果

在某些情況下,卡安裝不正確可能導致出現硬體故障症狀。插錯卡可能導致背板上的流量損壞,這 可能導致在Catalyst機箱中出現各種問題。例如,如果一個模組損壞Catalyst背板上的流量,則可能 導致自身和其他模組的自檢失敗。重新拔插所有卡可以解決此問題,並允許通過自檢。

## <span id="page-8-3"></span>消除機箱故障

嘗試卸下機箱中的所有線卡(活動Supervisor Engine模組和問題模組除外),以確定故障是否發生 變化。如果故障繼續,請將線卡移至機箱中已知的工作插槽中。

注意:如果模組是不同型別的模組,請儲存配置並發出clear config module 命令。

### 結果

如果機箱中的某個線卡出現故障,則可能導致其他線卡出現故障。在這種情況下,卸下一個卡可以 解決其它卡上出現的問題。如果在卸下所有其它線卡並將線卡移至另一個插槽後,模組仍然無法正

常工作,這可能表示線卡出現故障。如果有其它交換機可用,請嘗試使用其它機箱中的模組,最終 確定是模組問題還是機箱問題。

如果模組工作正常,並且在卸下其它模組並將模組移至另一個插槽後傳輸流量,這可能表明機箱可 能存在問題。嘗試將模組放回其原始位置,並確定故障是否返回。如果模組運行正常,並且在原始 位置傳遞流量,則這可能表明存在軟體問題。使用[Bug Toolkit\(](http://www.cisco.com/cgi-bin/Support/Bugtool/launch_bugtool.pl )僅供[註冊客](http://tools.cisco.com/RPF/register/register.do)戶使用)搜尋Catalyst平台 上的錯誤、軟體版本以及您遇到的錯誤。

## <span id="page-9-0"></span>重新拔插Supervisor Engine

卸下Supervisor Engine並檢查針腳是否彎曲。重新拔插Supervisor Engine,用力按下彈出杆,然後 擰緊固定安裝螺釘。若是Catalyst 5500和6000系列交換器,Supervisor Engine可安裝在插槽1和 2中。若要消除插槽依賴性問題,請將Supervisor Engine移至可用於Supervisor Engine模組的另一 個插槽。Catalyst 5500和6000系列交換器也支援備援,允許交換器具有雙Supervisor引擎。如果正 在運行雙Supervisor Engine,請嘗試通過拔掉作用中Supervisor Engine或發出**reset** *mod* **命令來**強 制切換到備用Supervisor Engine。有關插槽Supervisor Engine要求的詳細資訊,請參閱以下連結:

- [Catalyst 6000系列模組安裝](http://www.cisco.com/en/US/docs/switches/lan/catalyst6500/hardware/Module_Installation/Sup_Eng_Guide/03instal.html)
- [安裝Catalyst 5000系列管理引擎](http://www.cisco.rw/en/US/products/hw/switches/ps679/products_installation_and_configuration_guide09186a008007ecdb.html)

## 結果

開啟控制檯會話並捕獲啟動POST診斷和任何系統錯誤消息。等待Supervisor Engine初始化。如果 show system命令sys-status仍為faulty,則Supervisor Engine出現故障。

## <span id="page-9-1"></span>檢查外部環境

檢查故障發生時的情況。

## 結果

如果故障不斷發生,請檢查該時間及地點發生的情況。這麼做可能會讓您瞭解Catalyst交換器以外 發生什麼會導致Catalyst交換器失敗。例如,電力短暫中斷,可能是建築物中的燈光閃爍。

# <span id="page-9-2"></span>相關資訊

- [如何確定安裝在Catalyst 6500/6000系列交換器中的Supervisor模組的型別](http://www.cisco.com/en/US/products/hw/switches/ps700/products_tech_note09186a00801c0eb0.shtml?referring_site=bodynav)
- [Catalyst 4500/4000系列交換器上的常見CatOS錯誤訊息](http://www.cisco.com/en/US/products/hw/switches/ps663/products_tech_note09186a00801434de.shtml?referring_site=bodynav)
- [Catalyst 5000/5500系列交換器上的常見CatOS錯誤訊息](http://www.cisco.com/en/US/products/hw/switches/ps679/products_tech_note09186a0080143d13.shtml?referring_site=bodynav)
- [Catalyst 6500/6000系列交換器上的常見CatOS錯誤訊息](http://www.cisco.com/en/US/products/hw/switches/ps700/products_tech_note09186a008014f550.shtml?referring_site=bodynav)
- [系統訊息指南](http://www.cisco.com/en/US/docs/switches/lan/catalyst6500/catos/6.x/system/messages/emsg.html?referring_site=bodynav)
- [《 Catalyst 6500系列發佈說明》](http://www.cisco.com/en/US/docs/switches/lan/catalyst6500/catos/8.x/system/release/notes/OL_4498.html?referring_site=bodynav)
- [《 Catalyst 5000系列發佈說明》](http://www.cisco.com/en/US/docs/switches/lan/catalyst5000/catos/6.x/release/notes/78_11304.html?referring_site=bodynav)
- [《 Catalyst 4500系列發佈說明》](http://www.cisco.com/en/US/docs/switches/lan/catalyst4500/release/note/OL_5184.html?referring_site=bodynav)
- [交換器產品支援](http://www.cisco.com/cisco/web/psa/default.html?mode=prod&level0=268438038&referring_site=bodynav)
- · [LAN 交換技術支援](http://www.cisco.com/cisco/web/psa/default.html?mode=tech&level0=268435696&referring_site=bodynav)
- [技術支援與文件 Cisco Systems](http://www.cisco.com/cisco/web/support/index.html?referring_site=bodynav)